# Souhrnné cvičení k předmětu Teoretické základy projektování informačních systémů (VIKMB46)

jaro 2015

## Cvičení zaměřené na CASE

Zadané úkoly lze realizovat s libovolným CASE, ideální volbou je MS Visio 2013 nebo Visual Paradigm. Oba uvedené programy jsou k dispozici ke stažení ve zkušebních verzích:

MS Visio 2013:<https://www.microsoft.com/en-us/evalcenter/evaluate-visio-professional-2013>

Visual Paradigm[: http://www.visual-paradigm.com/download/](http://www.visual-paradigm.com/download/)

Lze však využít jakýkoliv jiný software umožňující kresbu obrazců dle UML. Stačí na stránkách [www.stahuj.cz](http://www.stahuj.cz/) zadat do pole vyhledávání heslo "UML". V extrémních případech lze úkoly realizovat i v textovém editoru.

## Cvičení zaměřené na řízení projektů

Zadané úkoly lze realizovat s celou řadou nástrojů. Ideální volbou s ohledem na výuku v jarním semestru je MS Project 2013.

MS Project 2013:<https://www.microsoft.com/en-us/evalcenter/evaluate-project-professional-2013>

Příklad lze však s některými limity realizovat i přes jiný nástroj, např.:

ProjectLibre<http://sourceforge.net/projects/projectlibre/> nebo OpenProject <http://sourceforge.net/projects/openproj/files/>

ProjectLibre a OpenProject vyžadují ke svému spuštění nainstalovanou Javu, ta je k dispozici na adrese[: https://java.com/en/download/](https://java.com/en/download/)

V případě využití jiných software než od Microsoftu mohou být zadané některé úkoly nerealizovatelné (zejména v případě softwaru na řízení projektů), uveďte proto, prosím, nástroj, který jste ke zpracování využili a vypište limity (resp. neprovedené úkoly).

### Zadání CASE

**1. úkol:** dle obr. č. 1 vytvořte krátký text (scénář) popisující funkcionalitu navrhovaného systému (min. rozsah 6 – 10 řádků)

**2. úkol:** pokuste se vytvořit obdobný diagram tříd (viz obr. 1) k následujícímu scénáři:

*Informační systém BOWLING přijímá rezervace, které zákazníci vytvářejí. Aby byla rezervace potvrzena, musí být ověřeno, že je volná dráha, kterou zákazník požaduje. Potvrzením rezervace se tedy rezervuje dráha na určitý čas a na určitého zákazníka, který po skončení rezervace uhradí na základě vzniklých objednávek a členství v klubu částku za danou rezervaci. Zákazník může také rezervaci stornovat popřípadě prodloužit (prodloužení závisí na harmonogramu rezervací). Každá dráha obsahuje ukazatel skóre, zároveň se přes dráhu vytvářejí objednávky občerstvení dle požadavků uživatelů, kteří používají dráhu. Tyto objednávky jsou vyřizovány zaměstnanci (číšník, obsluha baru). Zároveň jsou objednávky cenově připočítávány k celkové ceně za rezervaci. Rezervace je hrazena zaměstnanci, který používá pokladnu.*

**3. úkol:** Use case k případu uvedeném v úkolu č. 2 je znázorněn na obrázku č. 2. Jak by vypadal Use case k úkolu č. 1? Pokuste se jej vytvořit.

**4. úkol:** Odkaz<http://bpmn.horcica.cz/wp-content/uploads/2012/10/Nobel-Prize.jpg> popisuje dle metodiky BPMN procesní scénář udělení Nobelovy ceny. Pokuste se dle vlastní volby vytvořit schéma libovolného procesu.

Studijní materiály zaměřené na problematiku UML a BPMN jsou včetně tutoriálů vloženy do úschovny v IS.

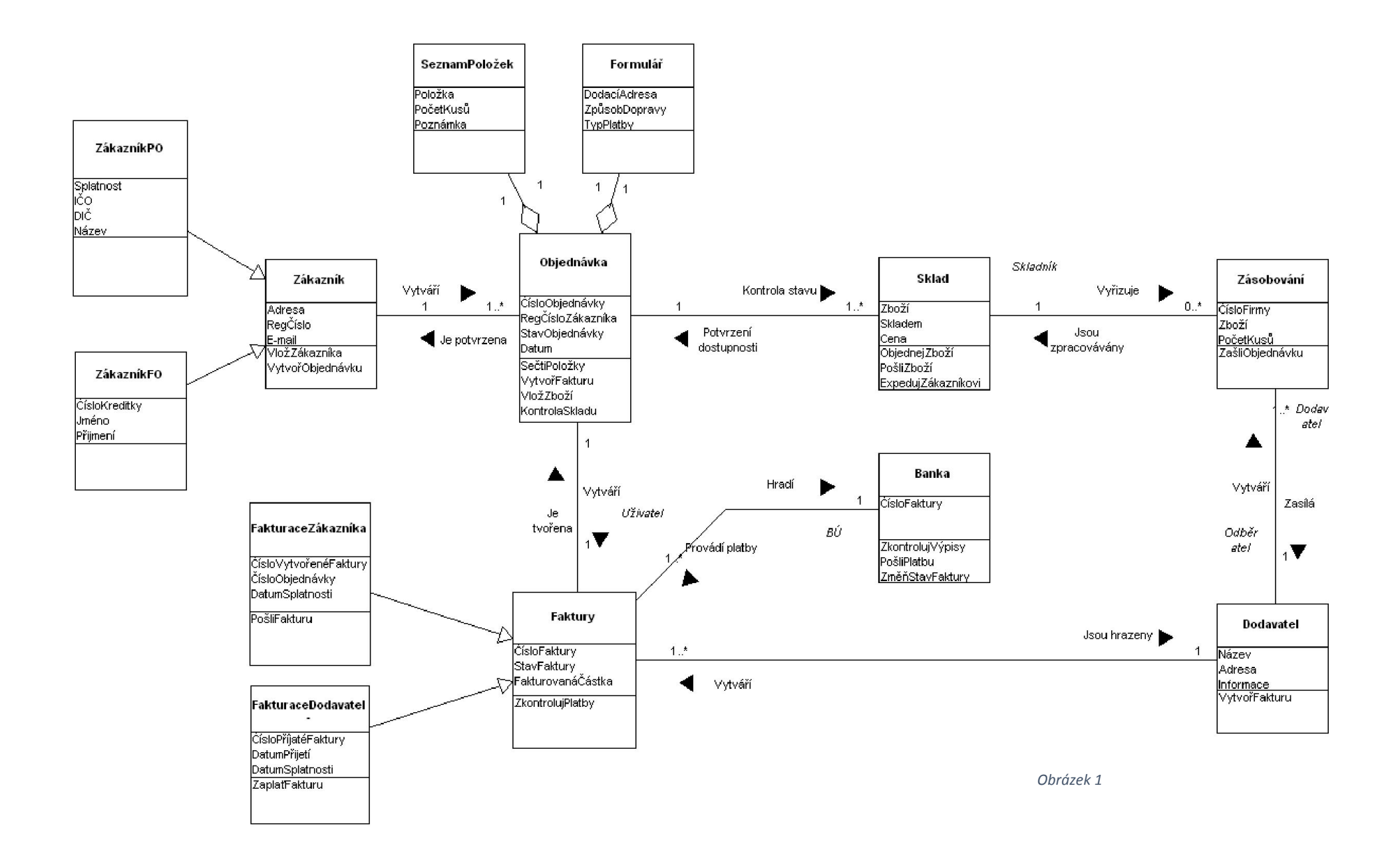

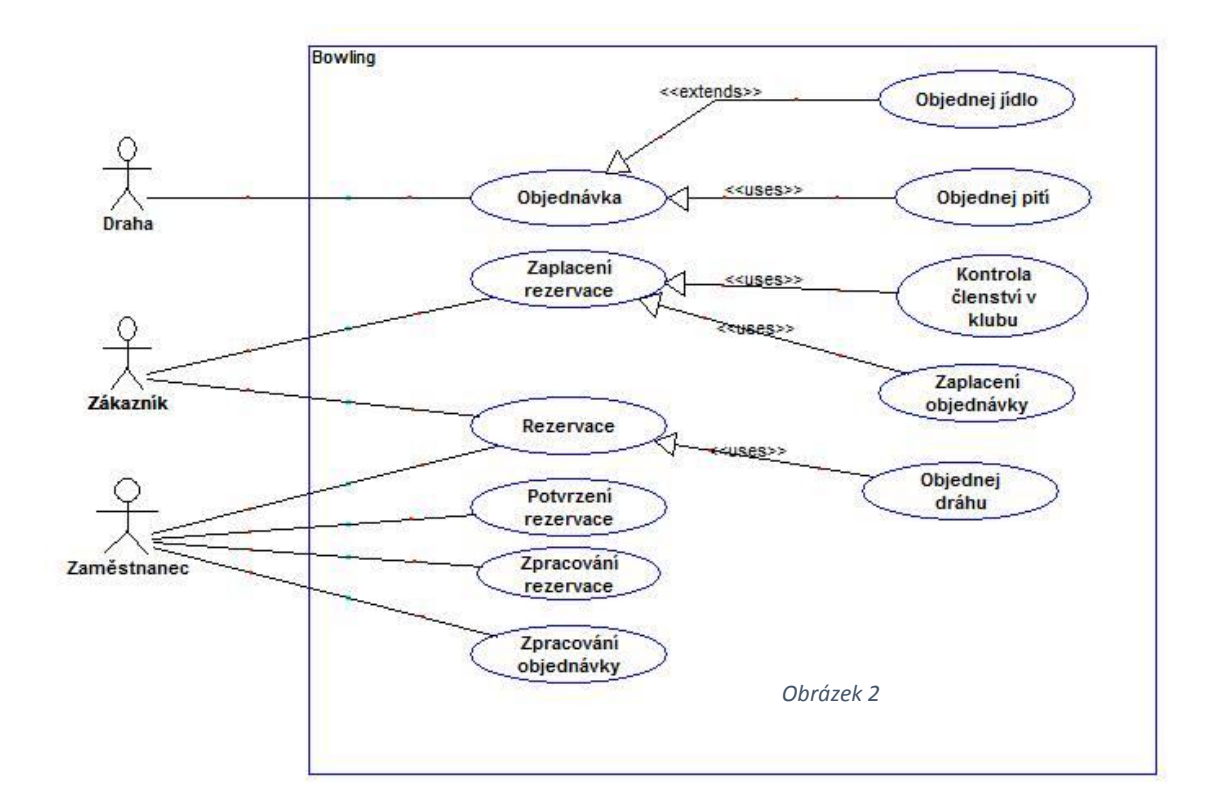

## Zadání PROJECT

#### *Scénář*

Sekretářka dostala na starosti uspořádání rozlučkové oslavy pro odcházejícího kolegu z práce. Vedoucí kanceláře jí přislíbil dva kolegy (Adam a Běta), kteří jí budou k dispozici a s organizací ji budou pomáhat. Také budou za tuto práci náležitě odměněni. Je třeba stanovit odhad finanční náročnosti celé akce.

#### *1. krok: vytvoření projektového plánu*

Vytvořte nový projekt. Jako datum zahájení zadejte aktuální datum. Vložte následující úkoly a doby trvání. Vytvořte rovněž závislosti mezi úkoly podle zadávací tabulky:

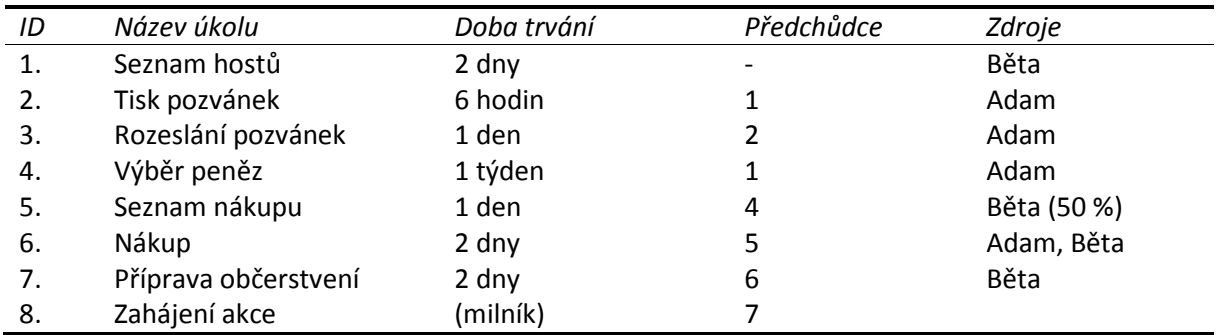

#### *2. krok: provedení úprav projektového plánu*

- 1. Změňte datum zahájení projektu na 3. září 2015.
- 2. Název úkolu 6 (Nákup) doplňte na "Nákup dárku".
- 3. Před úkol 6 (Nákup dárku) vložte nový úkol "Nákup občerstvení" s dobou trvání 2 dny. Úkolu Nákup občerstvení přiřaďte zdroj Běta.
- 4. Úkol Nákup dárku přesuňte před úkol Nákup občerstvení.
- 5. Úkolu Nákup občerstvení přidejte poznámku: *"Občerstvení se zajistí podle toho, kolik peněz zůstane z nákupu dárku"*.

#### *3. krok: vytvoření osnovy projektu*

- 1. Vytvořte souhrnný úkol "Pozvánky" (zahrnující tisk a rozesílání pozvánek) a souhrnný úkol "Nákup" (zahrnující seznam nákupu a nákup občerstvení a dárku).
- 2. Přidejte souhrnný úkol projektu s názvem "OSLAVA" a před názvy úkolů projektu zobrazte čísla osnovy.
- 3. Zrušte všechny vazby v projektu.
- 4. Vytvořte vazby mezi úkoly tak, aby úkoly a fáze projektu následovaly postupně po sobě.

#### *4. krok: typy vazeb a prodleva*

- 1. Před úkol 11 (Zahájení akce) vložte nový úkol "Zajištění odvozu" s dobou trvání 1 den.
- 2. Na úkol 11 (Zajištění odvozu) přiřaďte zdroj Adam.
- 3. Naplánujte úkol 11 (Zajištění odvozu) tak, aby končil současně s úkolem 10 (Příprava občerstvení).
- 4. Mezi úkoly 3 a 4 (Tisk pozvánek, Rozesílání pozvánek) nastavte prodlevu 1 den.
- 5. Před úkol 1 (Seznam hostů) přidejte opakovaný úkol "Kontrola" s dobou trvání 4 hodiny. Kontroly naplánujte na pondělí a středy, tak aby proběhly celkem 6x.
- 6. Změňte počet opakování souhrnného úkolu Kontrola na 7 opakování.

#### *5. krok: nastavení omezení*

- 1. Nastavte úkolu 20 (Zahájení akce) omezení "*Musí být zahájen*" s datem 3. 10. 2015 v 18:00.
- 2. Úkolu 18 (Příprava občerstvení) zadejte omezení "Co nejpozději".
- 3. Zobrazte kritickou cestu.

#### *6. krok: nastavení pro tisk*

- 1. Do záhlaví pro tisk vložte vlevo obrázek s libovolným logem.
- 2. Do záhlaví vpravo vložte text "Oslava" a změňte formát písma na kurzívu a červenou barvu písma.

#### *7. krok: zadání nákladů na zdroje*

- 1. Zadejte náklady na zdroj Adam. Jako standardní sazbu zadejte 60 Kč za hodinu.
- 2. Zadejte náklady na zdroj Běta. Jako standardní sazbu zadejte 5 000 Kč za měsíc.
- 3. Zadejte do projektu pevné náklady podle následující tabulky:

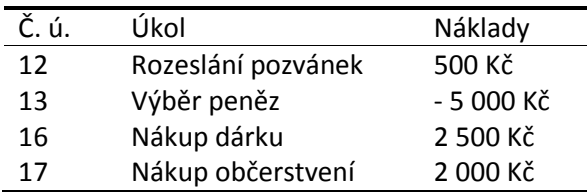

#### *8. krok: nastavení kalendáře*

1. V kalendáři projektu zadejte 28. 10. 2015 jako den státního svátku.

#### *9. krok: nastavení typu úkolu*

- 1. Nastavte úkolu 13 (Výběr peněz) jeho typ tak, aby se v případě přiřazení dalšího zdroje na tento úkol nezměnil rozsah naplánované práce ani doba trvání úkolu.
- 2. Na úkol 13 (Výběr peněz) přiřaďte další zdroj Běta. Rozsah plánované práce a doba trvání úkolu budou beze změn, jednotky přiřazení obou zdrojů sníží MS Project na 50 %.
- 3. U úkolu 19 (Zajištění odvozu) zvolte nastavení volby **Řízený úsilím** tak, aby se po přiřazení dalšího zdroje na tento úkol nezměnila doba trvání úkolu ani jednotky zdrojů. Plánovaný rozsah práce se změnit může.

#### *10. krok: vyhodnocení finanční náročnosti*

- 1. Zobrazte sestavu pro tisk rozpočtu celého projektu.
- 2. Zobrazte sestavu pro tisk finančního toku projektu.
- 3. Graficky zobrazte průběh finančního toku pomocí MS Excel.
- 4. Soubor uložte do složky Dokumenty pod názvem "Oslava".

Oslava pro odcházejícího kolegu z práce se blíží a je nutné zadat informace o skutečném plnění jednotlivých úkolů a vyhodnocení nákladů na projekt.

#### *11. krok: uložení směrného plánu*

- 1. Zadejte uložení směrného plánu.
- 2. Přepněte zobrazení na **Sledovací Ganttův diagram** s tabulkou **Sledování**.

#### *12. krok: zanesení skutečných údajů o pokroku projektu*

- 1. Úkolu 9 (Seznam hostů) zadejte skutečné zahájení 9. 9. 2015 a skutečné dokončení 10. 9. 2015.
- 2. Úkolu 11 (Tisk pozvánek) zadejte splnění úkolu na 100 %.
- 3. Úkolu 12 (Rozeslání pozvánek) zadejte skutečnou dobu trvání 1 den.
- 4. S výběrem peněz se začne až 17. 9. 2015 a proto úkolu 13 (Výběr peněz) zadejte omezení typu Zahájen po dni s datem 17. 9. 2015.
- 5. Zadejte uložení nového směrného plánu (Směrný plán 1).
- 6. Úkolu 13 (Výběr peněz) zadejte splnění na 100 %.
- 7. Úkolu 15 (Seznam nákupu) zadejte splnění na 100 %.
- 8. Úkolu 16 (Nákup dárku) zadejte skutečnou dobu trvání 1 den (zbývající doba trvání bude nulová).
- 9. Úkolu 17 (Nákup občerstvení) zadejte datum skutečného zahájení 1. 10. 2015. Způsobený plánovací konflikt vyřešte zadáním dřívějšího data dokončení, tedy 1. 10. 2015.
- 10. Úkolům 18, 19 a 20 zadejte splnění na 100 %.
- 11. Opakovanému úkolu Kontrola zadejte splnění 100 % pro všechny jeho podúkoly najednou.

#### *13. krok: zadání skutečných nákladů*

- 1. Úkol 12 (Rozeslání pozvánek) měl skutečné náklady 1 000,- Kč.
- 2. Úkol 16 (Nákup dárku) měl skutečné náklady 4 500,- Kč.
- 3. Úkol 18 (Nákup občerstvení) měl skutečné náklady 2 000,- Kč.

#### *14. krok: porovnání směrného plánu a skutečnosti*

- 1. V dialogovém okně Informace o projektu zobrazte statistiku projektu.
- 2. Porovnejte plánovaný a skutečný rozpočet projektu. Zjistěte, o kolik byl rozpočet překročen.
- 3. Soubor uložte do souboru "Vaše jméno". Případě jiného formátu než MS Project uložte i do PDF.